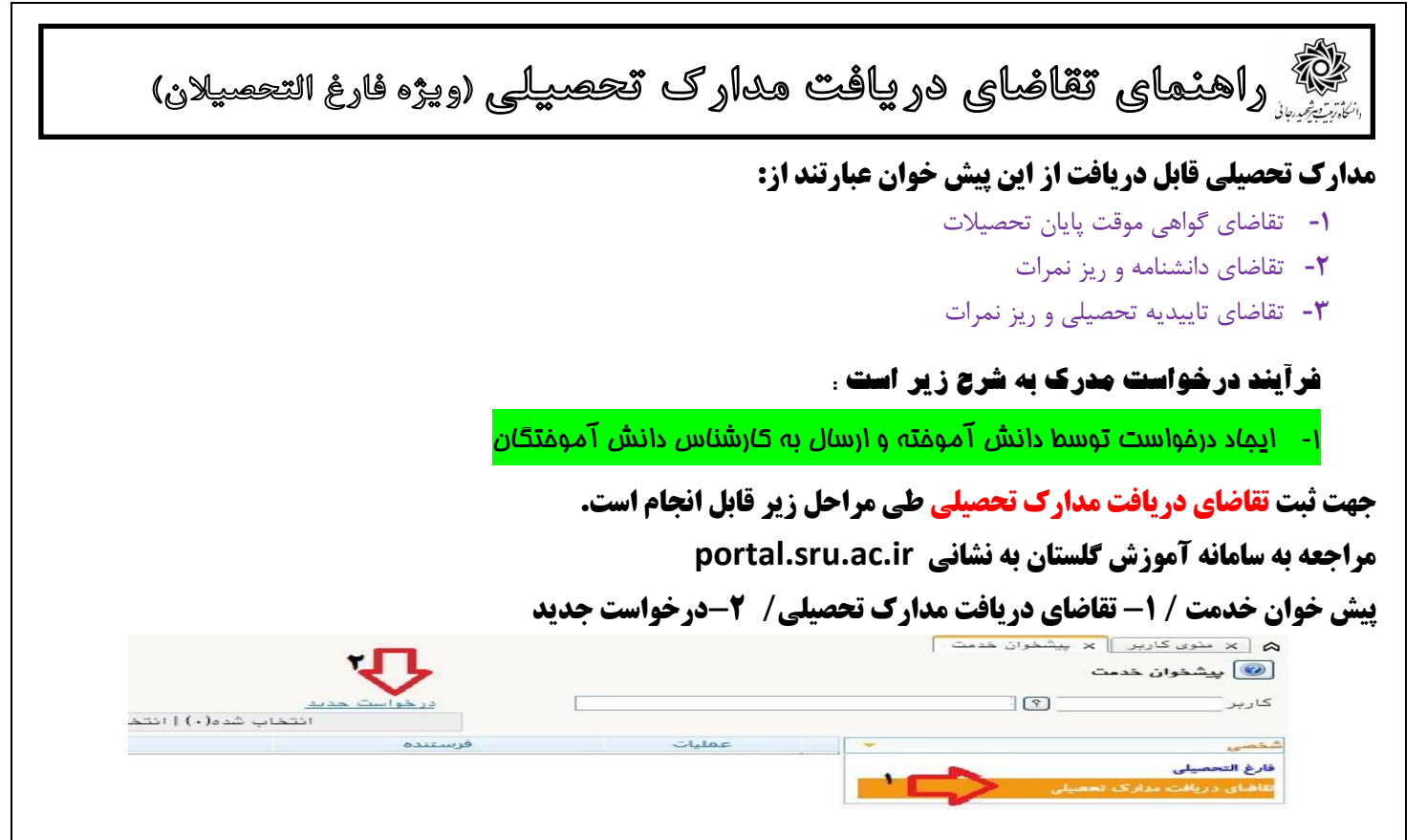

**بعد از کلیک روی عبارت»درخواست جدید« وارد صفحه بعد خواهید شد. در این صفحه به ترتیب موارد زیر را انتخاب نمایید.**

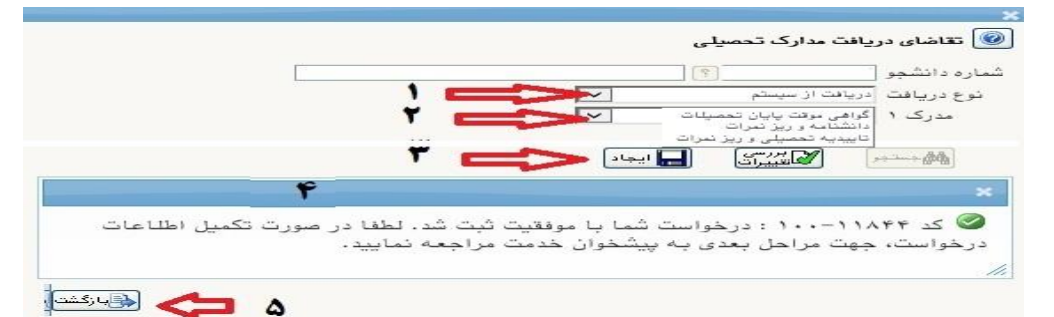

- **-1 نوع دریافت = دریافت از سیستم**
- **-2 مدرک1 = انتخاب نوع مدرک از بین موارد موجود**
	- **-3 کلیک روی عبارت ایجاد**
	- **-4 مشاهده پیغام ثبت موفقیت آمیز درخواست**
		- **-5 کلیک روی عبارت بازگشت**

**بعد از این مرحله ، درخواست شما به شکل زیر قابل مشاهده می باشد:**

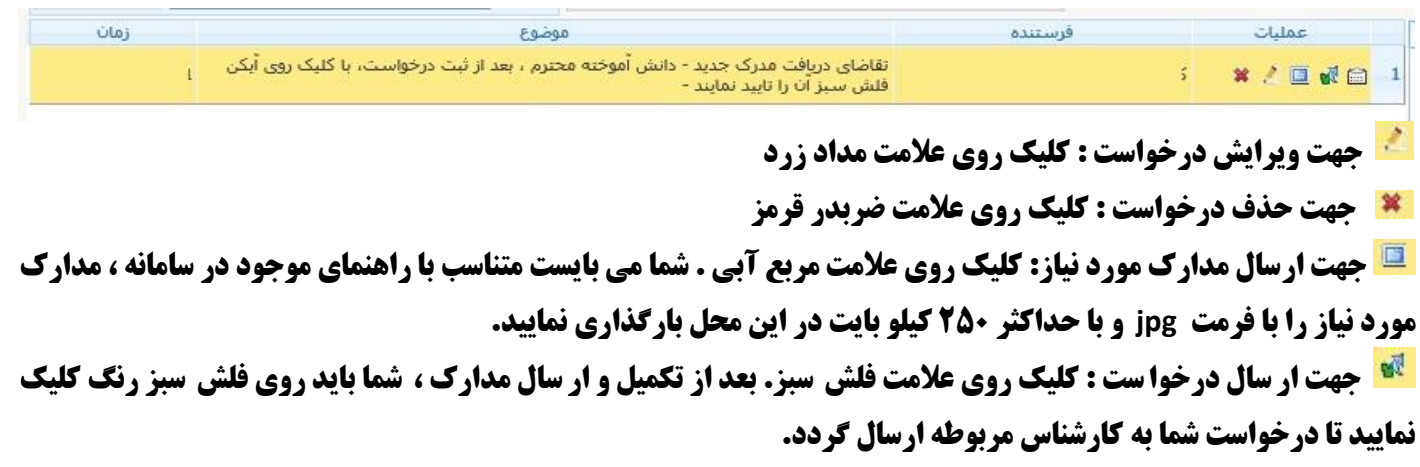

 $\lambda$ 

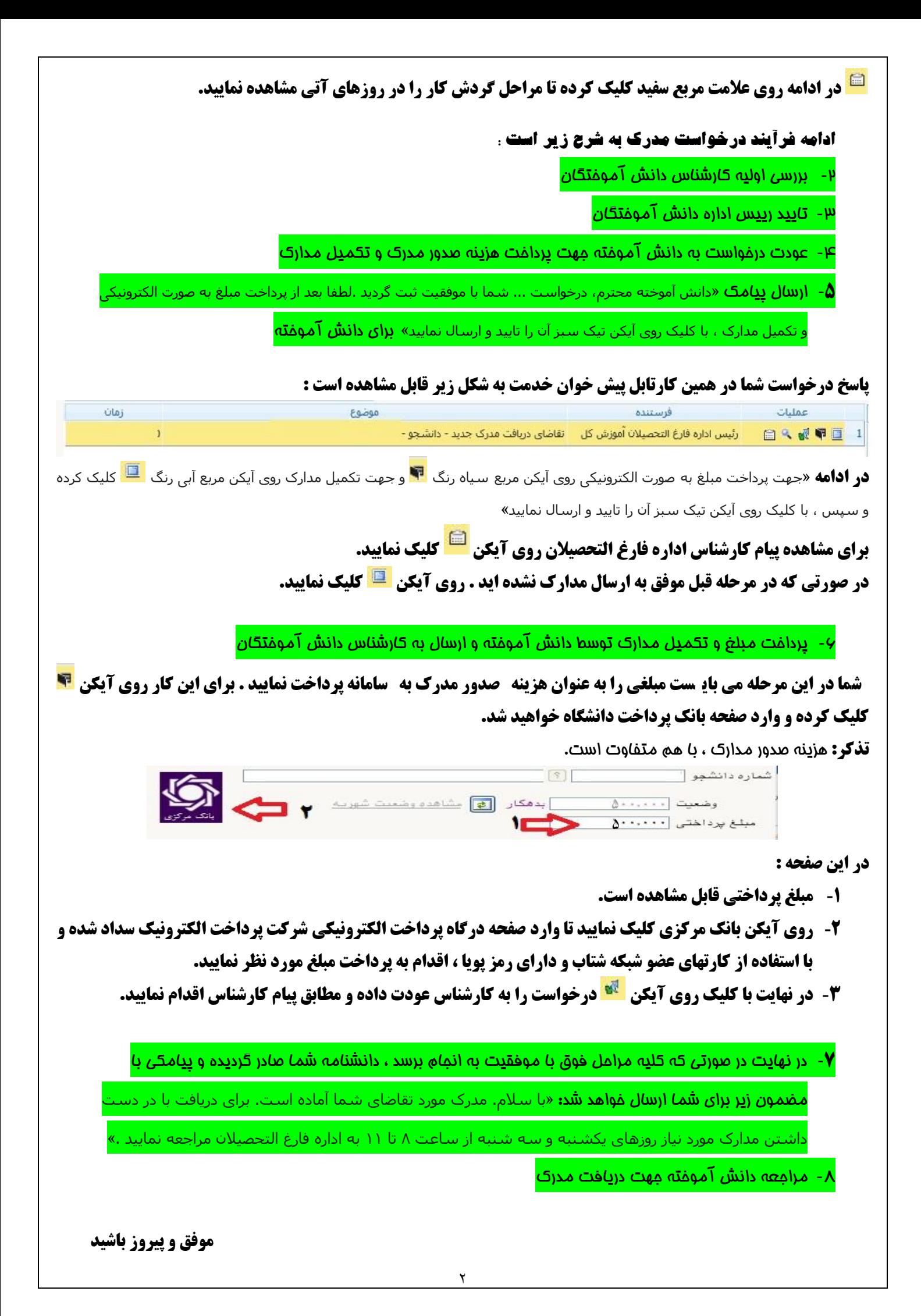